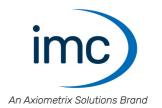

# imc SIMPLEX

Manual

Doc. Rev.: 6.2 - 2023-11-08

### **Disclaimer of liability**

The contents of this documentation have been carefully checked for consistency with the hardware and software systems described. Nevertheless, it is impossible to completely rule out inconsistencies, so that we decline to offer any guarantee of total conformity.

We reserve the right to make technical modifications of the systems.

# Copyright

### © 2023 imc Test & Measurement GmbH, Germany

This documentation is the intellectual property of imc Test & Measurement GmbH. imc Test & Measurement GmbH reserves all rights to this documentation. The applicable provisions are stipulated in the "imc Software License Agreement".

The software described in this document may only be used in accordance with the provisions of the "imc Software License Agreement".

### **Open Source Software Licenses**

Some components of imc products use software which is licensed under the GNU General Public License (GPL). Details are available in the About dialog.

If you wish to receive a copy of the GPL sources used, please contact our Hotline.

## Notes regarding this document

This document is an excerpt from the manual of imc STUDIO. The manual for imc STUDIO is available both as an e-book and in PDF format.

### What is the best way to read the imc SIMPLEX documents?

### Setting up

Before installing the software, start by reading the setting up description. This contains important tips for achieving problem-free installation.

#### Manual - complete documentation

The manual serves as reference material and describes how to operate the software.

### **Special notes**

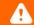

### Warning

Warnings contain information that must be observed to protect the user from harm or to prevent damage to property.

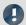

### Note

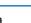

### Reference

Notes denote useful additional information on a particular topic.

A reference in this document is a reference in the text to another text passage.

# **Table of contents**

| 1 General introduction                                      | 5  |
|-------------------------------------------------------------|----|
| 1.1 Before you start                                        | 5  |
| 1.2 imc Customer Support / Hotline                          |    |
| 1.3 Legal notices                                           | 6  |
| 1.4 imc Software License Agreement                          | 7  |
| 2 Overview - Setting up                                     | 10 |
| 2.1 Administration                                          | 11 |
| 2.2 Opening the Web- and App-Assistant                      | 13 |
| 2.3 Activation under imc STUDIO                             | 14 |
| 3 Setting up and configuring a sensor                       | 15 |
| 3.1 RFID/NFC or barcode/QR code - link/release with the app | 17 |
| 4 Applying the sensor configuration to the channel          | 19 |
| 5 Scan sensor via mobile phone                              | 20 |
| 6 Information and tips                                      | 21 |
| Index                                                       | 22 |

Before you start Chapter 1

# 1 General introduction

# 1.1 Before you start

Dear user.

1. The software you have obtained, as well as the associated manual are directed toward competent and instructed users. If you notice any discrepancies, we request that you contact our <a href="Hotling">Hotling</a> 5.

- 2. Updates during software development can cause portions of the manual to become outdated. If you notice any discrepancies, we request that you contact our Hotline.
- 3. Please contact our Hotline if you find descriptions in the manual which you believe could be misunderstood and thereby lead to personal injury.
- 4. Read the enclosed <u>license agreement</u> 7. By using the software, you agree to the terms and conditions of the license agreement.

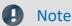

### Notes on the descriptions and the screenshots

- The help may also contain parts **shared imc software components**. These parts may differ from the rest of the help in terms of style and structure. All help files are equipped with a full text search functionality and have an index.
- The screen shots appearing in this documentation were created with a **variety of Windows versions** and their appearance may thus differ from that of your installed program.

# 1.2 imc Customer Support / Hotline

If you have problems or questions, please contact our Customer Support/Hotline:

### imc Test & Measurement GmbH

Hotline (Germany): +49 30 467090-26

E-Mail: hotline@imc-tm.de

Internet: <a href="https://www.imc-tm.com">https://www.imc-tm.com</a>

### International partners

For our international partners see <a href="https://www.imc-tm.com/imc-worldwide/">https://www.imc-tm.com/imc-worldwide/</a>.

# Tip for ensuring quick processing of your questions:

If you contact us **you would help us**, if you know the **serial number of your devices** and the **version info of the software**. This documentation should also be on hand.

- The device's serial number appears on the nameplate.
- The program version designation is available in the About-Dialog.

### **Product Improvement and change requests**

Please help us to improve our documentation and products:

- Have you found any errors in the software, or would you suggest any changes?
- Would any change to the mechanical structure improve the operation of the device?
- Are there any terms or explanations in the manual or the technical data which are confusing?
- What amendments or enhancements would you suggest?

Our Customer Support 5 will be happy to receive your feedback.

# 1.3 Legal notices

### **Quality Management**

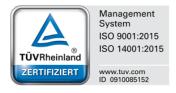

imc Test & Measurement GmbH holds DIN EN ISO 9001 certification since May 1995 and DIN EN ISO 14001 certification since November 2023. You can download the CE Certification, current certificates and information about the imc quality system on our website:

https://www.imc-tm.com/quality-assurance/.

### imc Warranty

Subject to the general terms and conditions of imc Test & Measurement GmbH.

### **Liability restrictions**

All specifications and notes in this document are subject to applicable standards and regulations, and reflect the state of the art well as accumulated years of knowledge and experience. The contents of this document have been carefully checked for consistency with the hardware and the software systems described. Nevertheless, it is impossible to completely rule out inconsistencies, so that we decline to offer any guarantee of total conformity. We reserve the right to make technical modifications of the systems.

The manufacturer declines any liability for damage arising from:

- failure to comply with the provided documentation,
- inappropriate use of the equipment.

# 1.4 imc Software License Agreement

imc Test & Measurement GmbH Voltastr. 5 13355 Berlin

Commercial register: Berlin-Charlottenburg HRB 28778

Managing director: Michael John Flaherty

# imc Test & Measurement GmbH Terms and Conditions Governing the Use of imc Test & Measurement GmbH Software As of: October 1, 2023

### § 1 Objects of the Agreement

- (1) In addition to the "General Terms and Conditions Governing imc Test & Measurement GmbH Deliveries and Services to Customers", these terms and conditions apply to all contracts concluded with imc Test & Measurement GmbH (hereinafter referred to as "imc") which involve the transfer of rights of use to any software developed by imc (standard software, software created or adjusted specifically for the Customer, which is recorded on the machine-decodable data carriers such as data files, databases and database material, updates, upgrades, releases, etc., including corresponding documentation, information and materials, hereinafter referred to as "Software").
- (2) The Software is provided to the Customer as an executable object program on machine-decodable data carriers specified in the "Objects of the Agreement". The Software's product documentation is also supplied to the Customer either in print or on a machine-decodable data carrier. Unless otherwise expressly agreed in writing, the Customer is not issued the source code of the Software.

### § 2 Rights of Use, Scope

With regard to any transfer of rights of use to Software created by imc, the following provisions apply:

#### (1) Basic provisions

- a) The Customer is granted a non-exclusive and subject to the terms and conditions governing the use of Software by third parties, resale and leasing non-transferrable right of use to the Software for its own purposes. "Use" signifies running the programs and editing the data records.
- b) Until each due fee is paid in full, the Customer is entitled to use the Software solely on a revocable basis. If the Customer is in default with regard to the payment of fees, imc is entitled to revoke the use of the respective services for the duration of the default. The Customer is granted the permanent right to use copyright protected services, in particular the Software, only upon full payment of the agreed fee.
- c) The Customer agrees to undertake appropriate precautionary measures to prevent unauthorized access by third parties to the Software. The original data carriers and the data carries used to make copies as per the agreement, as well as the documentation, are to be stored in a secure location. Employees are to be notified that the production of copies beyond the scope of the agreement is not permitted.
- d) If the right of use is revoked or expires due to another reason, the Customer is obligated to return to imc the Software, the copies made by the Customer and the documentation. Provided that a physical return of the Software and the copies is not possible due to technical reasons, the Customer is obligated to delete such and confirm deletion to imc in writing.

### (2) Reproduction

- a) The Customer is entitled to make copies of the Software only if copies are necessary to use the Software in accordance with the contract. The following are considered cases in which reproduction is necessary: installation of the Software from the original data carrier onto the hard disk drive of the hardware used, as well as loading the Software into the computer memory.
- b) The Customer is entitled to create a backup copy if such is necessary to safeguard future use. Copies may only be made for other purposes after prior written consent has been issued by imc.
- c) The Customer is not allowed to make any reproductions other than those expressly permitted under the provisions of this agreement.

### (3) Use of the Software by Third Parties, Resale and Leasing

- a) The Software may be used for the purposes stipulated in this contract, in particular for the Customer's business operations. Access to the Software may also be provided to parties which rely on using the Software as instructed by the Customer. In particular, the Customer is entitled to operate the Software or allow the Software to be operated on data processing devices, which are located on the premises of and are directly owned by a third party company (outsourcing). The prohibition against multiple use remains unaffected.
- b) The Customer may permanently sell or give the Software to third parties provided that the Customer is granted permanent use of the Software. In the context of its period of use, the Customer may temporarily transfer the Software to third parties for a fee or free of charge. The prohibition against multiple use remains unaffected. The Customer is expressly notified that transfer to third parties is not permitted and use by third parties is technically not possible if an individual license must be acquired or an individual activation is required for third party usage, such as in the case of runtime licenses.
- c) With regard to the valid use of Software by a third party, the Customer is obliged to ensure that the third party acknowledges the provisions of this agreement governing the rights of use as binding for such third party. The Customer may not transfer Software and documentation to third parties if there are grounds to suspect that the third party may infringe upon the provisions of this agreement governing the rights of use, in particular with regard to the unauthorized production of copies.
- d) Subject to the provisions stipulated in § 4 Paragraphs 1 and 2 or a deviating express agreement in writing, the Customer may not use the Software while the Software is being used by a third party (prohibition against multiple use); in the event that the Software is transferred to the third party, the customer is obliged to surrender to imc all Software copies including, if applicable, all existing backup copies, or to destroy copies not surrendered.

### (4) Decompilation

The reverse translation of the provided program code into other code forms (decompilation), disassembling and other forms of reverse engineering of the various production phases of the Software is not permitted. If interface information is required to achieve the interoperability of a separately created computer program, such may be requested from imc, or a third party to be named by imc, for a minor fee. Section 69 e of the German Copyright Act ("UrhG") remains unaffected by this provision.

#### (5) Changes by imc

If imc conducts adjustments, changes or enhances the Software on behalf and on account of the Customer, the Customer thus acquires the corresponding rights of use to the changes or enhancements of the Software to which he is entitled according to the stipulations of this agreement.

(6) Exceptional Usage Requests by the Customer

If the Customer requests to use the Software according to terms which deviate from the requirements stipulated in Paragraphs 2 through 5, this exceptional use of the Software must be agreed in writing by imc. In such an instance, the Customer agrees to provide imc with information about the desired scope of use, the pertinent field of application, etc. If imc subsequently grants a license covering the Customer's special intended use, the parties agree that a new license fee is owed by the Customer, which is independent of payments made by the Customer for the previously existing license.

### § 3 Copyright, Protection of the Software

- (1) The intellectual property, in particular the copyright as well as all industrial property rights and trade secrets, are retained by imc and are not transferred to the Customer. The Customer's ownership of the machine-decodable data carries and data processing units remains unaffected.
- (2) Copyright notices, serial numbers as well as designations and reservations of rights which serve as program identification or a protective right may not be removed or changed. The Customer is obliged to transfer the existing protective right notices to all copies. In particular, backup copies of the Software must be expressly designated as such.

#### § 4 License Types, Multiple Use

(1) In the case of a Single-User License, the Software may be activated and run on only one data processing unit. "Activation" refers to the process of transferring the license to the data processing unit.

If the technical specifications for the Software permit a second activation, then the Customer may additionally activate the Software on a second data processing unit. However, the Software may only run on one data processing unit at any one time, not on both simultaneously.

- (2) With a Network License, the Software may be run on as many data processing units as the amount of licenses obtained. In this case a central data processing unit acts as the license server for which the activation process is performed.
  - If the technical specifications for the Software permit a second activation, then the Customer may additionally activate and run the Software on as many data processing units as the amount of licenses obtained. However, these additional data processing units must be used by the same users who operate the Software via the license server.
- (3) Subject to the provisions in Paragraphs 1 and 2 or a deviating express agreement in writing regarding network use, multiple use of the Software is not permitted.
- (4) If the data processing unit is changed, the Customer is obliged to delete the Software from the hard disk drive of the previously used hardware.

### § 5 Software-Subscription

If the Software used is a software-subscription, the following additional restrictions apply:

- (1) The right of use is valid for a limited time period. The start and end of the time period are specified. After the end of the time period, the right of use is expired.
- (2) If the Customer wishes to continue using the Software after elapse of the specified time period, the subscription must be renewed.

#### § 6 Trial Version

If the Software used is a free trial version, then the following additional limitations apply:

- (1) The trial version only entitles the user to test the Software. In particular, commercially productive utilization is not permitted.
- (2) The rights of use granted expire after the elapse of a period stated in the product description.

### § 7 License Key

- (1) Upon delivery of the Software the Customer receives a License Key. Using this License Key, the Customer is able to activate the Software purchased. By means of this License Key the Customer can also view his license status and order updates and upgrades.
- (2) The License Key is to be protected against access by third parties in order to prevent misuse. If, however, a third party gains unlawful access to the Key, the Customer is obliged to notify imc immediately via telephone, as well as in writing, so that the previous License Key may be suspended and a new one issued.

### § 8 Conclusion

- (1) The law of the Federal Republic of Germany shall apply under exclusion of private international law. The provisions of the UN Convention on Contracts for the International Sale of Goods (CISG) do not apply.
- (2) The place of performance for all obligations arising from this agreement is imc's registered seat. Insofar as the Customer is a merchant as defined by the German Commercial Code (HGB), a legal entity under public law, or a special asset under public law, the exclusive place of jurisdiction for all disputes directly or indirectly arising from the contractual relationship is agreed as imc's registered seat. The same applies to persons who have no general place of jurisdiction in Germany, as well as to persons who have moved their place of residence or usual whereabouts abroad since conclusion of the contract, or whose place of residence or usual whereabouts is unknown at the time the action is filed. In addition, imc is entitled to file suit at the statutory venue.
- (3) Oral side-agreements are not valid. Deviating or supplementary conditions as well as modifications of this contract, including this written requirement clause, are only valid if agreed in writing and expressly marked as a modification or supplement.
- (4) If certain provisions of this contract are inoperative or unfeasible, this does not prejudice other provisions of the contract. The contracting parties agree to contractually substitute an operable provision which approximates the commercial intention of the contract as closely as possible for any inoperable one.

# 2 Overview - Setting up

imc SIMPLEX enables extremely fast configuration of imc ARGUSfit-channels by means of validated sensor settings prepared in a cloud. This massively reduces the risk of errors in configurating a measurement system.

### **Application examples**

- When you scan a sensor with your cell phone, the sensor is displayed in imc STUDIO. By means of Drag&Drop it can be dragged to the target channel. The channel adopts all of the sensor's information and is ready for measurement.
- When you have a pile of cable terminals in front of you, how do you know which one is the right one? Simple: all cable terminals are equipped with RFID. The app lets you scan the cable terminals and obtain the info indicating what terminal you are holding in your hand.
- You have a cabinet full of sensors in their packaging. The packaging is equipped with RFIDs. Using the app, you can scan a package to find out what sensor it contains and whether it is right for your measurement, and even whether it is already appropriately calibrated.

### **Product overview**

imc SIMPLEX consists of three components: the imc STUDIO plug-in, the mobile app and the website.

Using the website interface it is possible to set up and configure sensors. This determines which imc measurement modules can measure with the sensors. The finished sensor configuration is made available in a database. If the sensor is equipped with RFID, a barcode or QR-code, it can be scanned with a cell phone. imc STUDIO then provides the appropriate sensor configuration to apply to the channel. It is also possible to enter specific measuring point definitions including harmonized signal names, or generic sensor types.

# Supported imc measurement device groups

A device belonging to the firmware group B - e.g. imc ARGUSfit, imc EOS.

# **System requirements**

- Browser: an up-to-date browser
- Cell phone operating system: Android 5 or higher, or IOS 10.3 or higher (find details in your respective app store)
- Cell phone: NFC-enabled or barcode/QR code enabled, depending on application
- imc STUDIO 2023 R3 or higher
- Connection to the internet with access to the imc SIMPLEX server

### Licensing

Licensing is independent of imc STUDIO and the imc LICENSE Manager.

- Separate licenses are required for imc SIMPLEX, which cover the use of the cloud services and the imc SIMPLEX Assistant.
- The license model is a subscription that is activated or renewed by paying an annual fee.
- Licensing involves creating user accounts on the imc SIMPLEX server. Upon order, the number of allowable user accounts is specified. Later extensions are supported.
- A user account includes the authorization to log in to the imc SIMPLEX server via the mobile app, the
  website and via imc STUDIO. In addition, depending on the configured user role, it allows the configuration
  and/or readout of sensor information. A user account is not bound to specific devices.

• The installation of the mobile app and the imc STUDIO plug-in are license-free. However, their meaningful use requires log-in with a licensed user account.

# 2.1 Administration

Along with access to an imc SIMPLEX-database, you obtain a user account having administrator rights.

### Initial setup of the database and of the administrator

If the database had already been used previously, the following steps are not required.

To begin with, setup of the database is performed. For this purpose, a license card ships with the system.

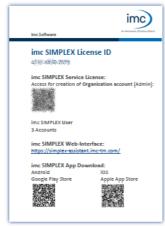

The license card contains a QR-code for registration. Open the link behind the QR-code and enter the info about the database and the Admin-user.

The database is created using the info entered and can now be used.

License card

The following actions are performed in the imc SIMPLEX Assistant. To do this, open the imc SIMPLEX <a href="https://simplex-assistant.imc-tm.com">https://simplex-assistant.imc-tm.com</a>

Login as the Admin-user.

In the role of this user, you can set up additional users.

### **User roles**

In order to use imc SIMPLEX, each user requires a user account. For this purpose, various user roles having various privileges are available:

| Function                     | Reader | Editor | Admin |
|------------------------------|--------|--------|-------|
| Sensor reading               | •      | •      | •     |
| Sensor assignment to channel | •      | •      | •     |
| RFID scanning                | •      | •      | •     |
| Sensor setup                 |        | •      | •     |
| Sensor editing               |        | •      | •     |
| Sensor deletion              |        | •      | •     |
| User setup                   |        |        | •     |
| User role editing            |        |        | •     |

Administration Chapter 2

### **Creating a user**

Open "Administration" > "Users" > "Add user"

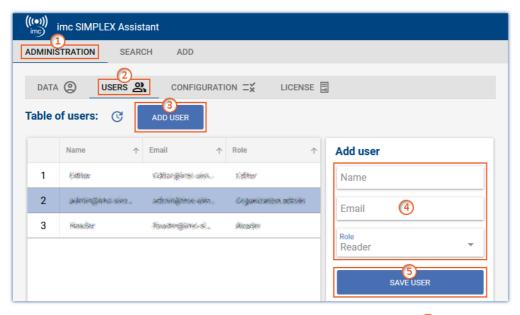

Enter the new user's name and e-mail address and specify their role  $\bigcirc$ 4. You can also change the role subsequently.

By means of the e-mail address, the user can later log in to imc SIMPLEX.

Click on "Save user" (5) to create the new user.

The new user then appears in the list. Select that user 6.

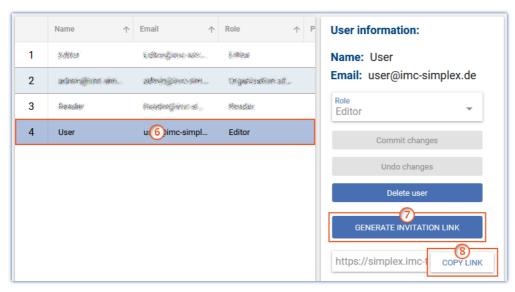

Click on the button "Generate invitation link" (7).

Next, click on the button "Copy link" (8). This copies the invitation link to the Clipboard.

By means of the link, the user can assign a password if desired. The link is valid for 4 weeks, after which a new link must be generated.

Send this link to the user.

Administration Chapter 2

#### License

Open "Administration" > "License".

Here, important information on your database and on the status of your license is displayed.

| Term              | Description                                                                                                    |
|-------------------|----------------------------------------------------------------------------------------------------|
| Organization name | Name of the database                                                                                                    |
| License ID        | Internal number of the license                                                                                                    |
| Status            | Active: The database can be used at this time. The status is set to passive once the expiration date has been reached. Please arrange to renew your license in a timely manner. |
| Licensed users    | The maximum user count. This number depends on how many you order. You can increase the number ordered at any time.                                                             |
| Expiration date   | Date on which the database is deactivated. Please arrange to renew your license in a timely manner.                                                                             |

# 2.2 Opening the Web- and App-Assistant

The imc SIMPLEX-Assistant can be opened via a web browser. Or, you can use the app on your cell phone.

#### **Browser**

Use the following link:

https://simplex-assistant.imc-tm.com

Or open the tool window imc SIMPLEX 14 in imc STUDIO. From there, you can go to the Options by clicking the button 💮 . In the Options, you will find the button "Create and edit sensors". Also use this to access the website

Log on with your e-mail address and password.

### **App**

Search in the respective app-store for imc SIMPLEX. Then install the app.

**Android** 

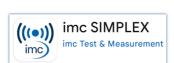

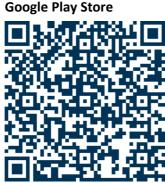

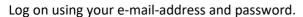

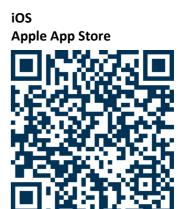

Activation under imc STUDIO Chapter 2

## 2.3 Activation under imc STUDIO

### **Activating the component**

Start by activating imc SIMPLEX by means of the Product configurator, in order to make it appear in the software.

### Logging on the user

Open the imc STUDIO Options.

| Ribbon              | View |
|---------------------|------|
| Extra > Options (🍘) | all  |

Navigate in the Options to "Setup" > "SIMPLEX options".

Log on using your e-mail address and password.

Close the Options and apply the changes.

### Showing the tool window

In the main Setup window, the tool window "imc SIMPLEX" will now appear in the lower region next to the logbook.

If you use an existing database from an older version of imc STUDIO, it is possible that the tool window will not appear automatically. In order to make it appear, use the dialog: "Choose tool windows":

| Ribbon                          | View     |
|---------------------------------|----------|
| View > Choose Tool Windows ( )  | Complete |
| Extra > Choose Tool Windows ( ) | Standard |

# 3 Setting up and configuring a sensor

The following actions are performed in the imc SIMPLEX Assistant. To do this, open the imc SIMPLEX homepage 13 in the browser: https://simplex-assistant.imc-tm.com

### Setting up a sensor

On the web interface, open the tab: "Add".

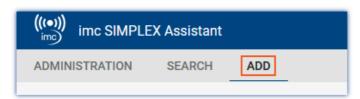

Use the buttons having their various symbols to page through the configuration, beginning with the Measurement Type. The next symbol-buttons only become enabled once the area currently open has been configured completely.

Each measurement type has different configuration possibilities. Thus under "Sensor" for example, different settings are available for a temperature measurement than for a pressure measurement.

### **Compatible measurement modules & systems**

In the notification box "Compatible Modules & Systems", a list of all devices and modules which support the current configuration is presented.

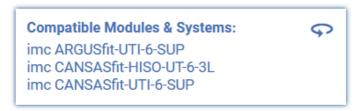

### **Configuring the sensor**

| Symbol       | Description                                                                                                    |  |
|--------------|----------------------------------------------------------------------------------------------------|--|
| Measurement  | The sensor can be completely configured using the symbols "Measurement", "Sensor", —— "Calibration" and "Digitization". These settings directly affect the channel configuration and                                                                                                    |  |
| ((•)) Sensor | thus the measurement results.                                                                                                    |  |
| Calibration  | Be aware that the settings must be made for each of these areas proceeding from left to right. If any changes are made, all settings in areas located further to the right are discarded. Example: If you make any changes under "Sensor", all settings under "Calibration" and "Digitization" are discarded. |  |
| Digitization |                                                                                                    |  |

# "General" and "Identification"

| Symbo | ol                          | Description                                                                                                    |
|-------|-----------------------------|----------------------------------------------------------------------------------------------------|
|       |                             | Signal name: takes effect on "Channel Name"                                                                                                    |
|       | General - Test<br>specimen  | <ul> <li>Comment 1, 2, 3: takes effect on "Channel Comment". If this is filled out, the texts appearing in the channel comments are written in succession, divided by the character ".".</li> </ul>                                                                                                    |
|       |                             | Image: not applied by the channel                                                                                                    |
|       |                             | Last calibration date: date when the sensor was last calibrated                                                                                                    |
|       | General - Sensor            | <ul> <li>Calibration interval: the interval at which repeat calibrations must be performed. The<br/>Sensors overview presents an indication of whether the calibration is still valid and for<br/>how long.</li> </ul>                                                                                                    |
|       |                             | Sensor supplier: information for identifying the sensor                                                                                                    |
|       |                             | Sensor name: information for identifying the sensor                                                                                                    |
|       | Identification -<br>Sensor  | <ul> <li>Sensor range lower limit: affects "Curve Properties" &gt; "Min"</li> </ul>                                                                                                    |
|       |                             | <ul> <li>Sensor range upper limit: affects "Curve Properties" &gt; "Max"</li> </ul>                                                                                                    |
|       |                             | <ul> <li>Sensor order no.: if present - for purposes of simplified reordering</li> </ul>                                                                                                    |
|       |                             | Sensor serial no.: information for identifying the sensor                                                                                                    |
| ID    | Identification -<br>RFID/QR | • imc SIMPLEX Tag I, II, III: RFID-tag - You can join existing RFID-tags to the sensor, or write your own numbers to an RFID by means of an appropriate mobile app. If you have multiple sensors of the same kind, you can assign the same tag to all of the RFIDs. For instance, use an appropriate mobile app to import the tag from the RFID and enter the number here. See also: "Create/dissolve link between RFID-tag with the imc SIMPLEX-app 17"." |
|       |                             | TEDS ID: is currently not in use                                                                                                    |
|       |                             | • imc ID: automatically assigned unique ID. Is required for describing RFIDs.                                                                                                    |

# Checking the sensor and adopting it into the database

| Symbol | Description                                                                                                    |
|--------|----------------------------------------------------------------------------------------------------|
| Check  | Once the sensor has been completely configured, the button "Check" causes an overview to be displayed. Additionally, the data are checked.                           |
| CHECK  | If the entries are correct, configuration can be concluded by clicking on the button "Save data in imc SIMPLEX DB" and the sensor is then adopted into the database. |

The sensor is now available to all users of the database.

## **Editing a sensor**

Open the "Search" tab on the web interface:

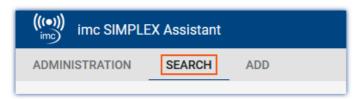

A list of all sensors appears.

In the table, select the sensor 1 which you wish to edit.

Click on the pencil icon, or the "Edit" button  $\bigcirc$ .

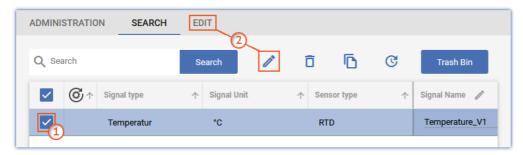

You can now change any parameters present.

# 3.1 RFID/NFC or barcode/QR code - link/release with the app

### **Prerequisites:**

- An NFC-enabled cell phone or barcode/QR code enabled
- The imc SIMPLEX app | 13 app is running on the cell phone.
- You are logged into the system with appropriate <u>user roles</u> 11.

### Toggling between modes: "RFID/NFC" and "Barcode/QR code"

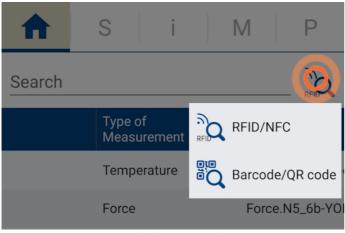

Toggling between modes Click and hold the Sensor-Scan icon

- Click and hold the Sensor-Scan icon.
- A selection menu appears in which you can select the scan-method:
  - RFID/NFC
  - Barcode/QR code
- Select the scan-method desired.

### **Link with RFID tag**

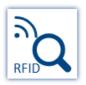

- Ensure that "NFC" is activated on the cell phone.
- Select the target sensor in the app.
- Click on the Sensor-Scan symbol
- Scan the RFID chip.

If the RFID tag has not yet been assigned to a sensor, you will be asked if you want the "tag" to be assigned to the last sensor you selected.

If confirmed, the RFID tag will be linked to the sensor.

### Link with barcode/QR code tag

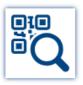

- Select the target sensor in the app.
- Click on the Sensor-Scan symbol
- Scan the code with the cell phone's camera.

If the tag has not yet been assigned to a sensor, you will be asked if you want the "tag" to be assigned to the last sensor you selected.

If confirmed, the tag will be linked to the sensor.

### **Removing the Tag-assignment**

If the tag was incorrectly assigned, it can be removed again using the app. To do this, **hold the green tag** on the "S" **side for a little longer** and confirm removal when prompted.

# 4 Applying the sensor configuration to the channel

In the "imc SIMPLEX" tool window, all information on the sensors present is displayed.

In order to assign a sensor's information and configurations to a channel, use Drag&Drop to drag the sensor to the appropriate channel. The configurations saved in the sensor are applied to the channel configuration.

If the target channel does not support the sensor, the mouse cursor symbol becomes the circle-backslash "prohibited" symbol. In the column "Compatible modules and systems", all modules are listed which are able to use the respective sensor.

# 5 Scan sensor via mobile phone

If the sensor is equipped with an RFID, bar code or QR-code, and this code is entered as a tag, it can be scanned using the app. imc STUDIO (tool window: "imc SIMPLEX") automatically filters for this "Tag". Only the sensor that was scanned last is displayed. You can then easily move it by means of Drag&Drop to the channel which is to measure with that sensor.

The filtering can be removed at any time.

The user who is logged on sets up the connection between imc STUDIO and the app. The same user must be logged on in both devices.

# 6 Information and tips

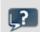

**FAQ** 

### Question: can multiple sensors be linked with an imc SIMPLEX-sensor?

**Answer:** Yes. There are two different ways.

- Using different tags: It is possible to linked up to 3 tags with an imc SIMPLEX-sensor.
- Using one tag with multiple sensors: It is possible to link one and the same tag with multiple sensors.
  - This is accomplished relatively easily with Barcodes/QR codes by means of multiple clicks.
  - When using RFID-chips, an app for writing to RFIDs is required, as well as writable RFIDs. In this
    way, it is possible to link any number of chips with the same tag.
     Search the app-store for "nfc tag writer". There you will find a variety of apps, including some for
    free, by means of which you can write to RFID-tags.

| ndex                                        | Limited Warranty 6               |
|---------------------------------------------|----------------------------------|
|                                             | logging on                       |
| A                                           | imc SIMPLEX 14                   |
| Add 15                                      | M                                |
| Add user 11                                 | Measurement 15                   |
| Admin 11                                    | N1                               |
| Administration 11                           | N NEC/DEID 47                    |
| В                                           | NFC/RFID 17                      |
| Barcode/QR code 17                          | O                                |
| C                                           | options                          |
|                                             | imc SIMPLEX 14                   |
| Calibration 15 Calibration interval 15      | P                                |
| CE Certification 6                          | Product improvement 6            |
| Certificates 6                              |                                  |
| Change requests 6                           | Q                                |
| Check 15                                    | QR code/Barcode 17               |
| Comment 1, 2, 3 15                          | Quality Management 6             |
| Compatible measurement modules & systems 15 | R                                |
| Compatible modules and systems 19           | Reader 11                        |
| Customer Support 5                          | RFID Tag                         |
| D                                           | Link with RFID tag 17            |
|                                             | release 17                       |
| Digitization 15                             | Removing the Tag-assignment 17   |
| DIN-EN-ISO-9001 6                           | RFID/NFC 17                      |
| E                                           | RFID/QR 15                       |
| Edit 15                                     | S                                |
| Editor 11                                   |                                  |
| 6                                           | Sensor 15                        |
| G                                           | Link with RFID tag 17 release 17 |
| General terms and conditions 6              | Removing the Tag-assignment 17   |
| Generate invitation link 11                 | Sensor name 15                   |
| Guarantee 6                                 | Sensor order no. 15              |
| H                                           | Sensor range lower limit 15      |
| Hotline 5                                   | Sensor range upper limit 15      |
|                                             | Sensor serial no. 15             |
|                                             | Sensor supplier 15               |
| Image 15                                    | Service: Hotline 5               |
| imc ID 15                                   | Signal name 15                   |
| imc SIMPLEX Tag I, II, III 15               | Т                                |
| imc Software License Agreement 7            |                                  |
| imc SIMPLEX 10                              | Tag Link with RFID tag 17        |
| ISO-9001 6                                  | release 17                       |
| L L                                         | Removing the Tag-assignment 17   |
| Last calibration date 15                    | TEDS ID 15                       |
| Liability restrictions 6                    | Telephone numbers: Hotline 5     |
| license 11                                  | Test specimen 15                 |

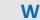

Warranty 6